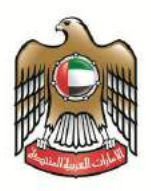

# **User Manual Drug formulary Smart Application**

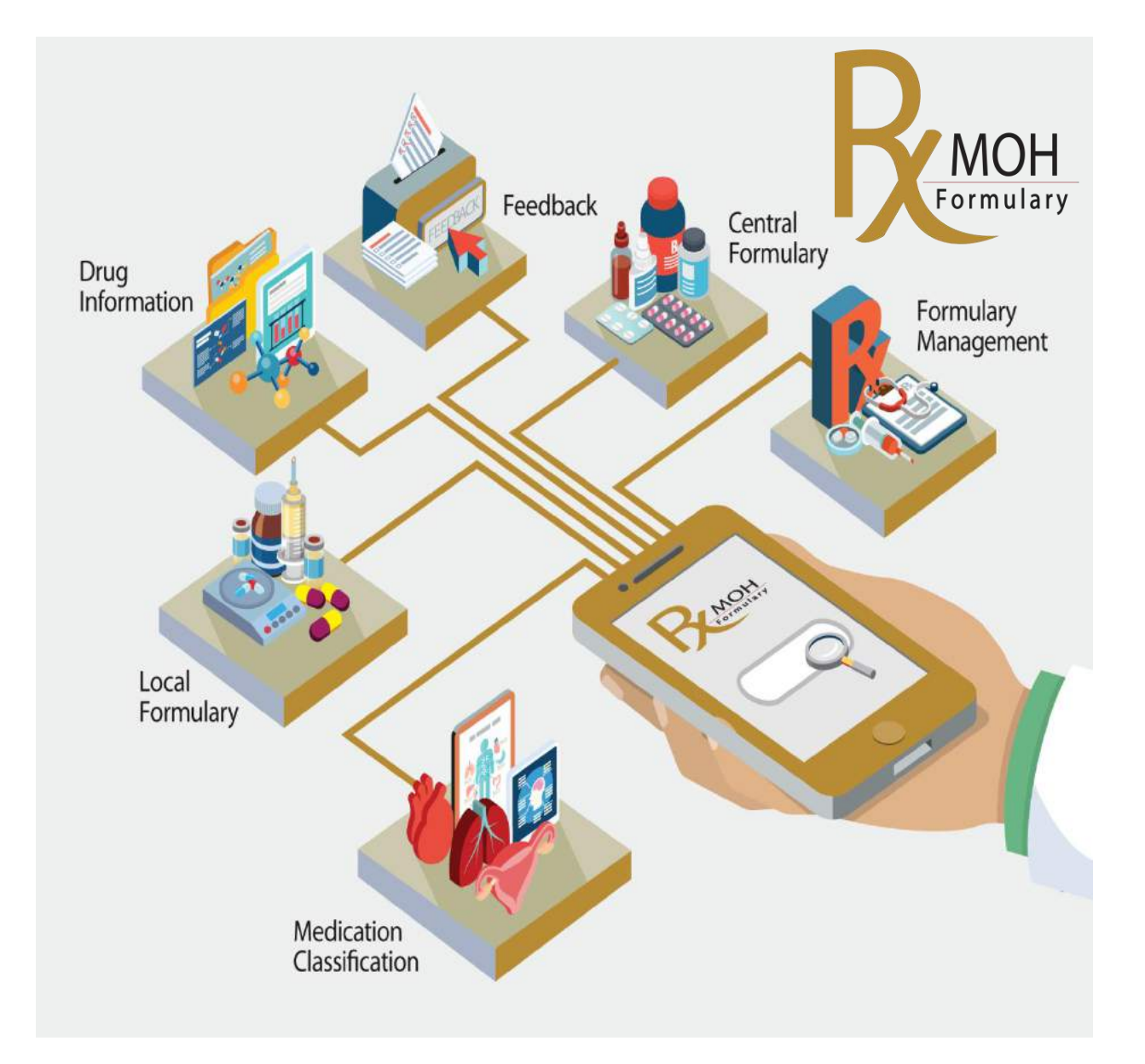

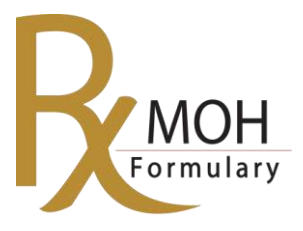

# **Contents**

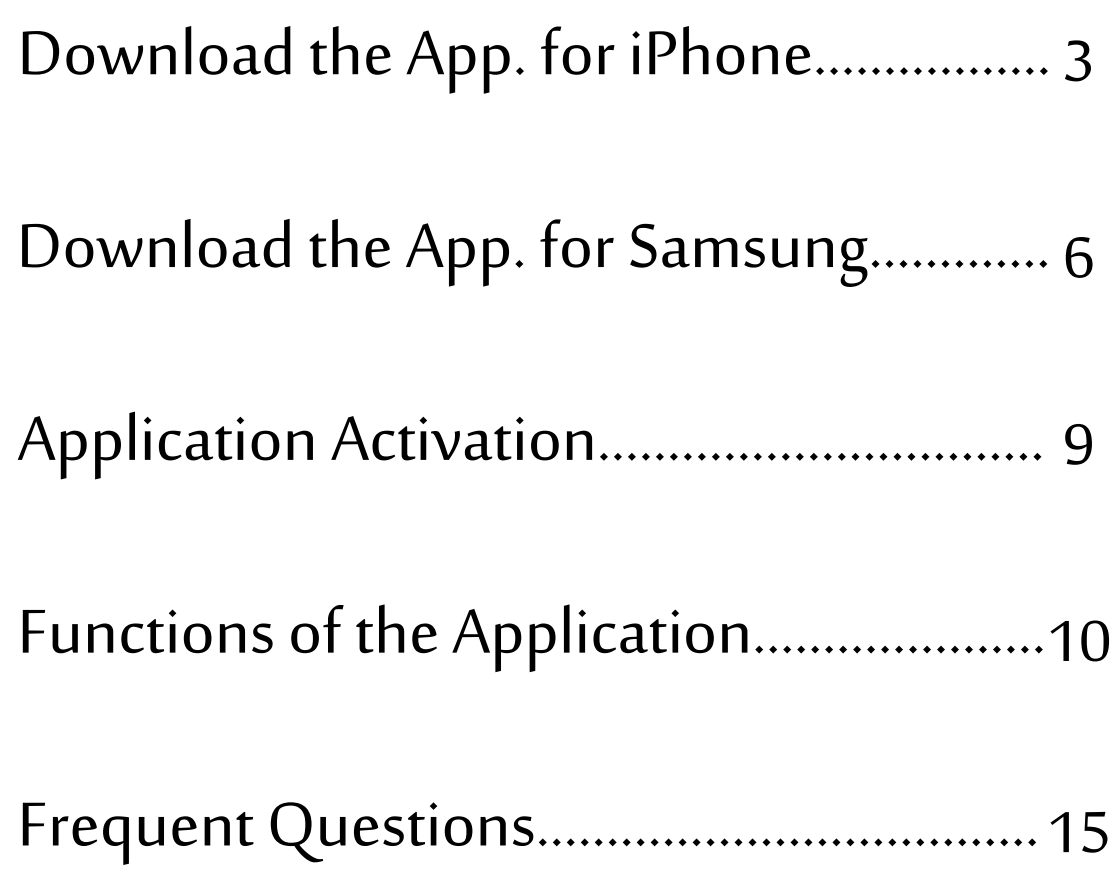

### **To Download the Application:**

# **i-Phone**

**Click on (App Store) on your** Smart Device: i-Phone, i-pad and MacBook

- 1. Click on (**Search icon**)
- 2. Type in the search field (**MOHAP Formulary**)
- 3. Click Search or select MOHAP Formulary

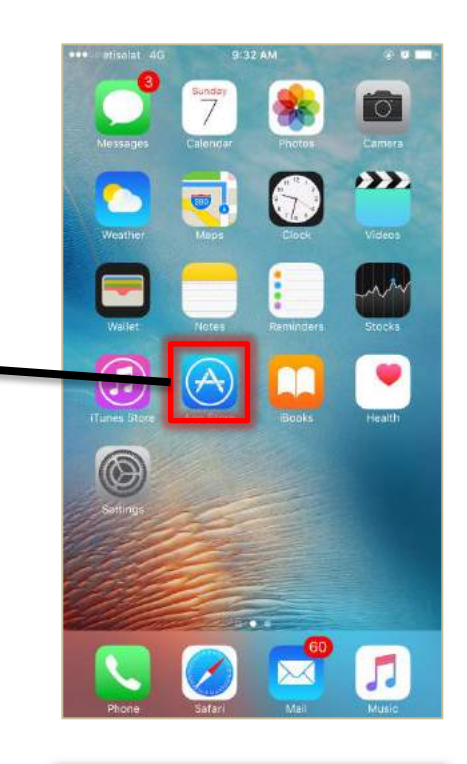

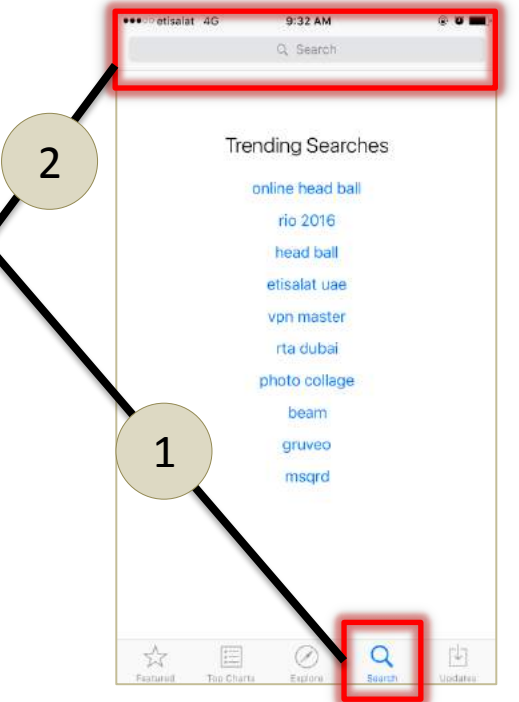

### **Then,,,**

- 1. Click on (**get**) or (**download**)
- 2. Click (**Open**) once download is finished

- 1. Click (**OK**) to receive updates notifications
- 2. Click on refresh data

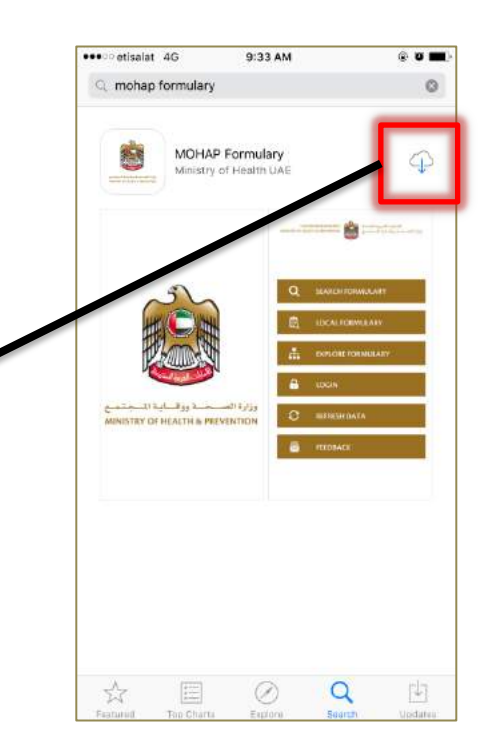

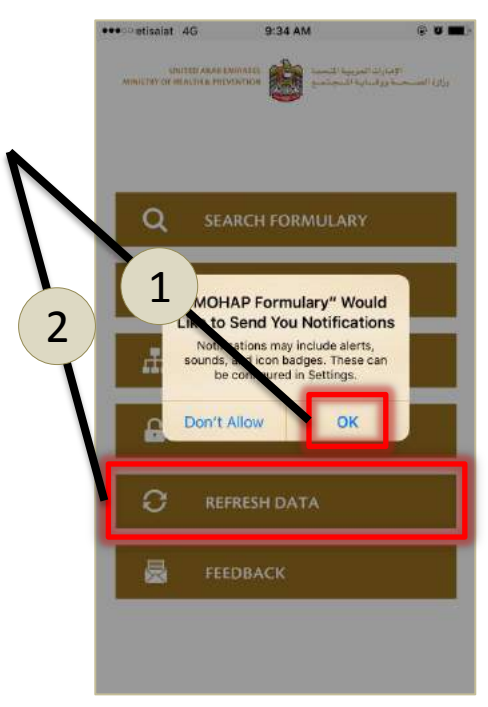

You may (**Open**) the application by clicking MOHAP formulary icon on your device main screen

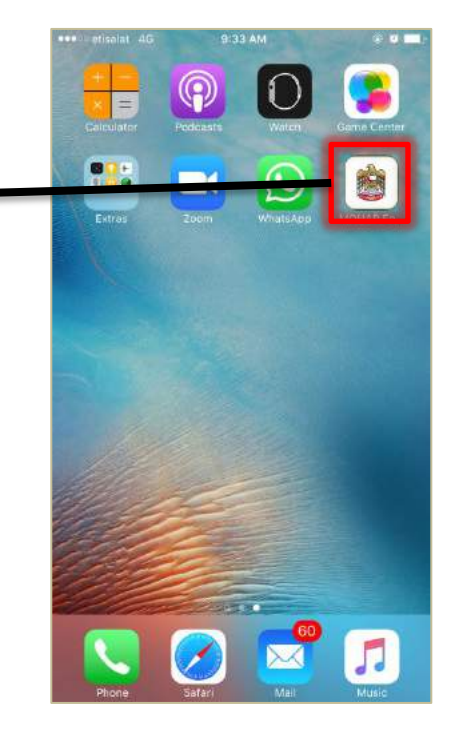

### **To Download the Application:**

### **Samsung**

**Click on (Play Store)** on your Smart Device: Samsung and Android

- 1. Type in the search field (**Moh uae**)
- 2. Select (**MOHAP Formulary**)

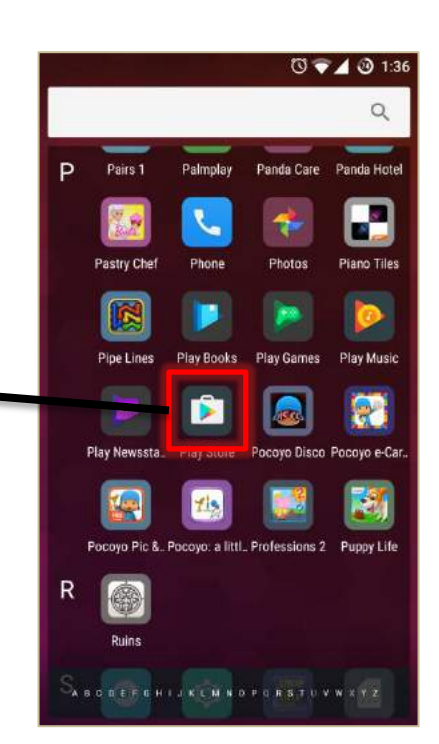

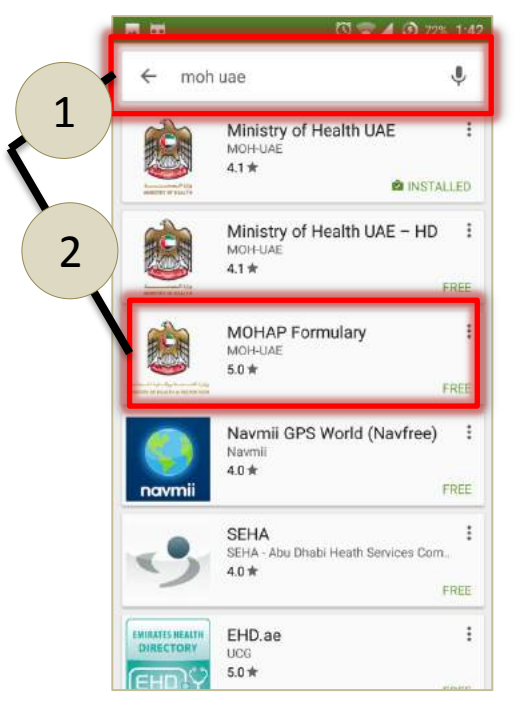

### **Then,,,**

- 1. Click on (**Install**)
- 2. Click (**Open**) once download is finished

- 1. Click (**Accept**) to receive updates notifications
- 2. Click on refresh data

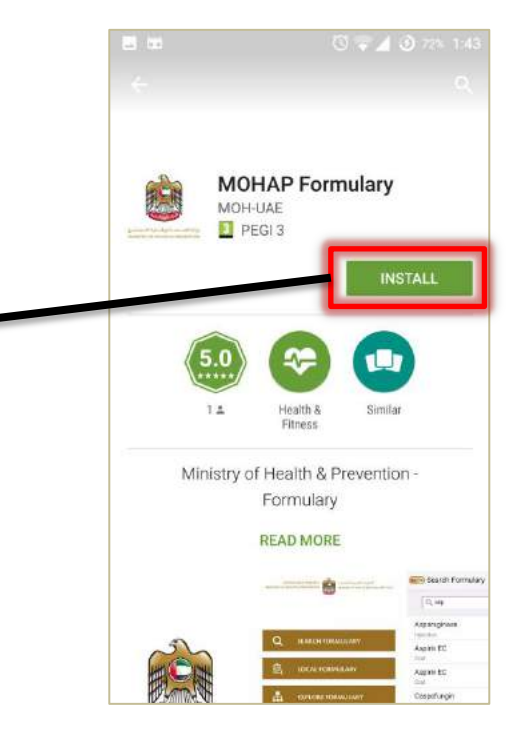

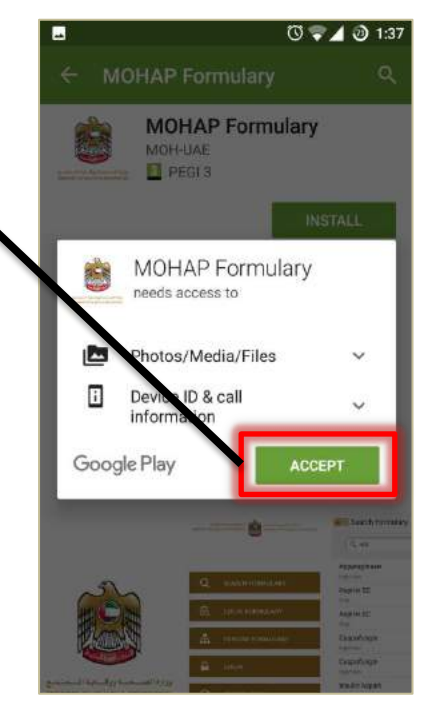

You may (**Open**) the application by clicking MOHAP formulary icon on your device main screen

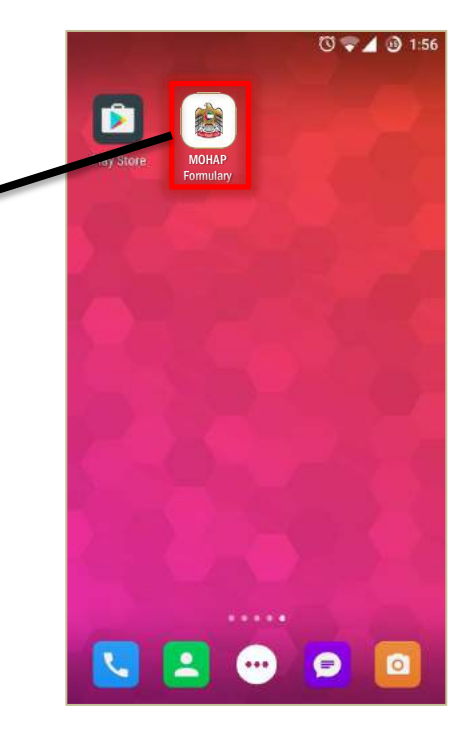

### **To Activate the Application:**

## **i-Phone & Samsung**

- **1.** Type your user name:  $\sqrt{2}$  **Or**  $\sqrt{2}$  **Or**  $\sqrt{2}$  54432
	- **Window** users: **Type your email without (@moh.gov.ae)** For example if your email is: amelshamy@moh.gov.ae Type: Amelshamy
	- **Wareed** Users: **Type your username without(mohgov//)** For example if your username is: moh.gov//54432 Type: 55432
- 2. Type your password accordingly.
- 3. Set the application to remember you.
- 4. Click (**Refresh**).

Refreshing and downloading the data may take several minutes

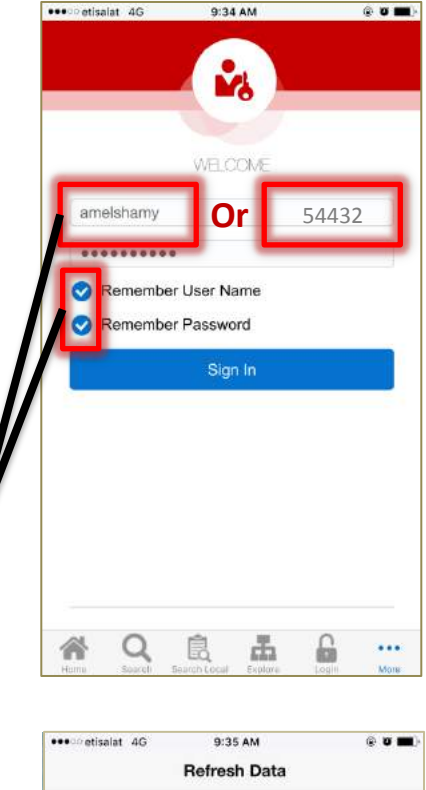

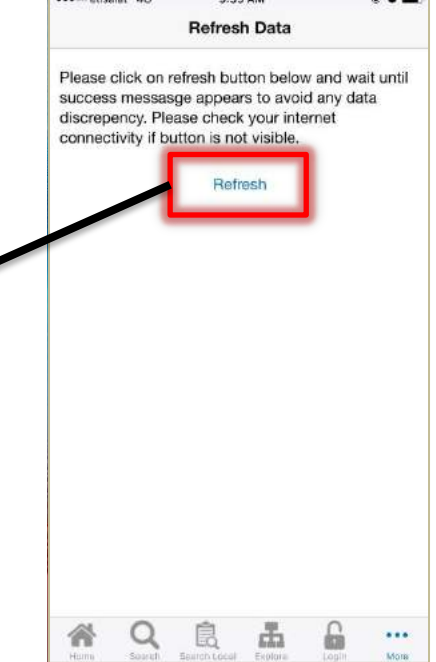

# **Search Formulary**

#### This will enable users to:

- 1. Access all medication listed in the MOHAP Drug formulary
- 2. Search for medication by generic name, class, strength,..etc
- 3. Access all medication instructions and restrictions

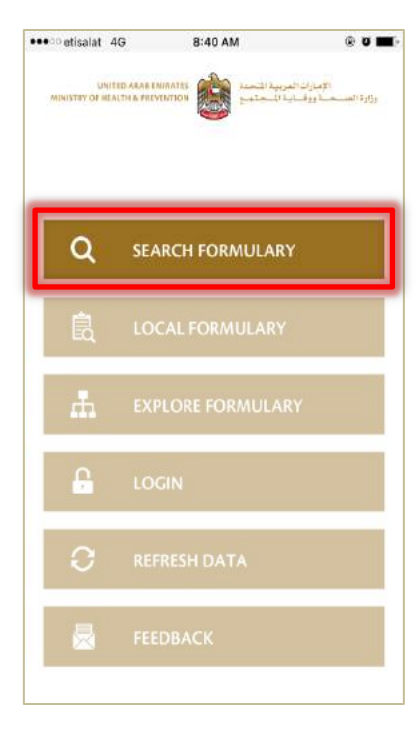

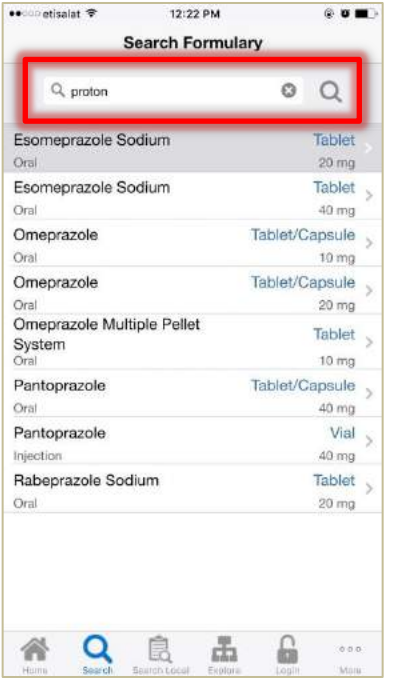

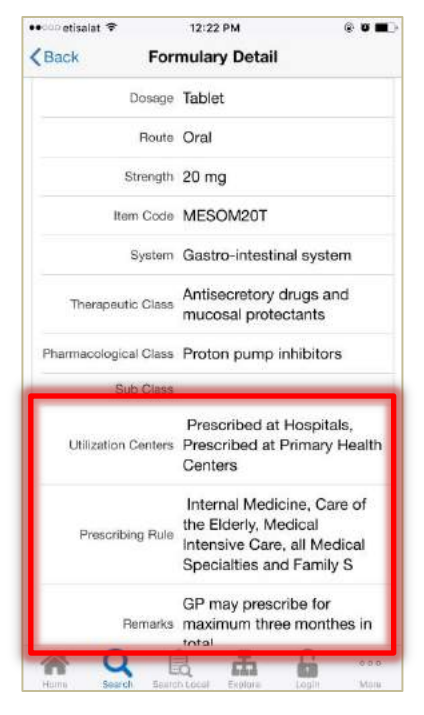

# **Search Local Formulary**

#### This will enable user to:

- 1. Access the list of formulary medications of each facility
- 2. Search for medications allowed for prescribing per facility
- 3. Access all medication instruction and restrictions

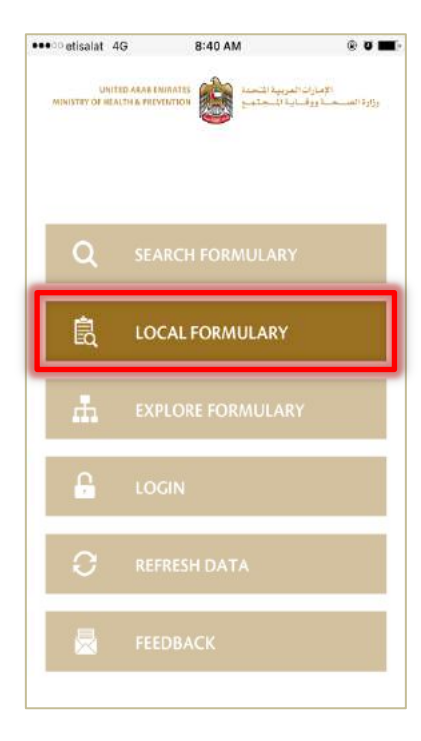

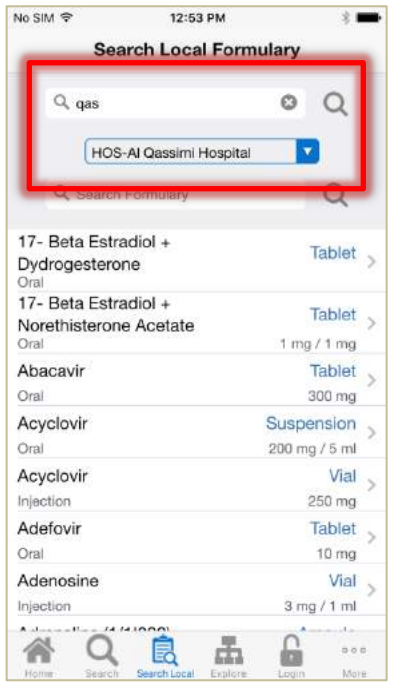

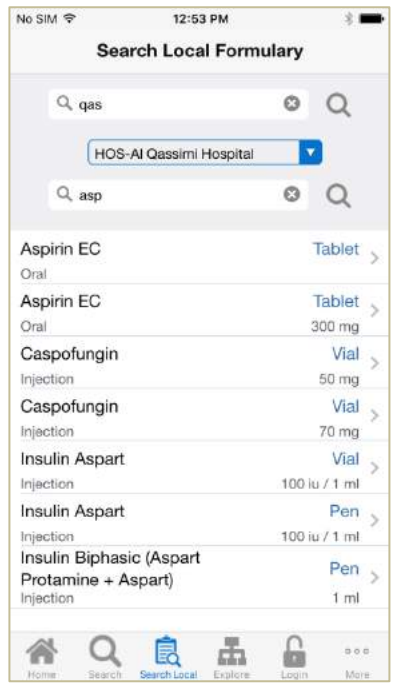

# **Explore Formulary**

This will enable users to:

1. Explore formulary medications by pharmacological and therapeutic classes according to the BNF "British National Formulary" classification.

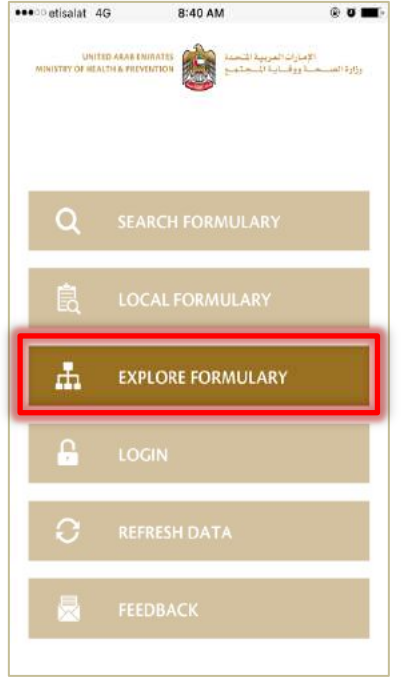

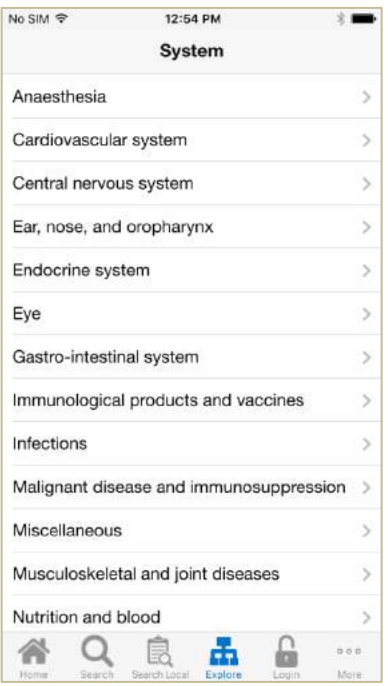

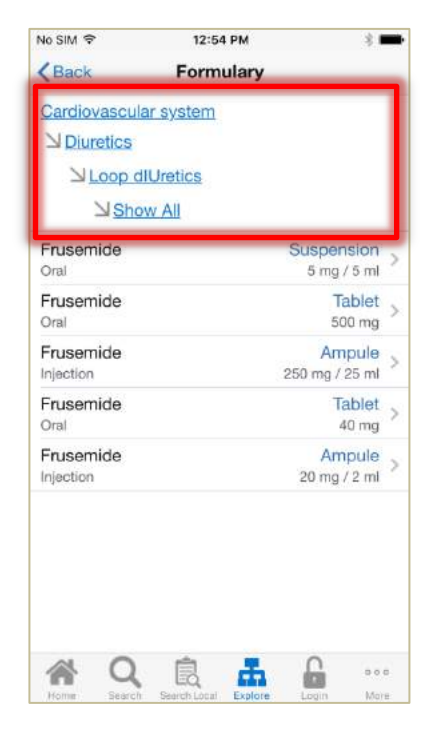

# **Login**

#### This will enable the **authorized users only** to:

- 1. Access the formulary management system in order to:
	- Request for new formulary addition.
	- Evaluate a medication
	- Attend meeting

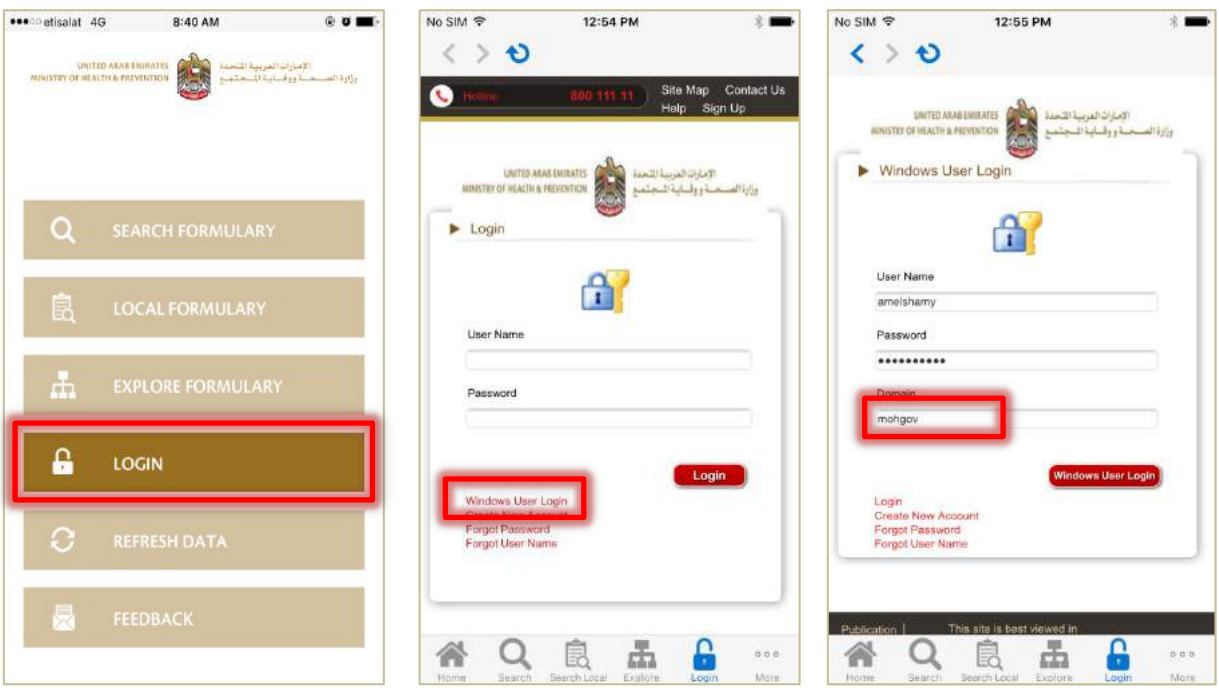

# **Feedback**

#### This will enable users to:

- 1. Communicate their feedback regarding:
	- The application and formulary management system
	- Product complaint or note on medication
	- General notes and suggestions

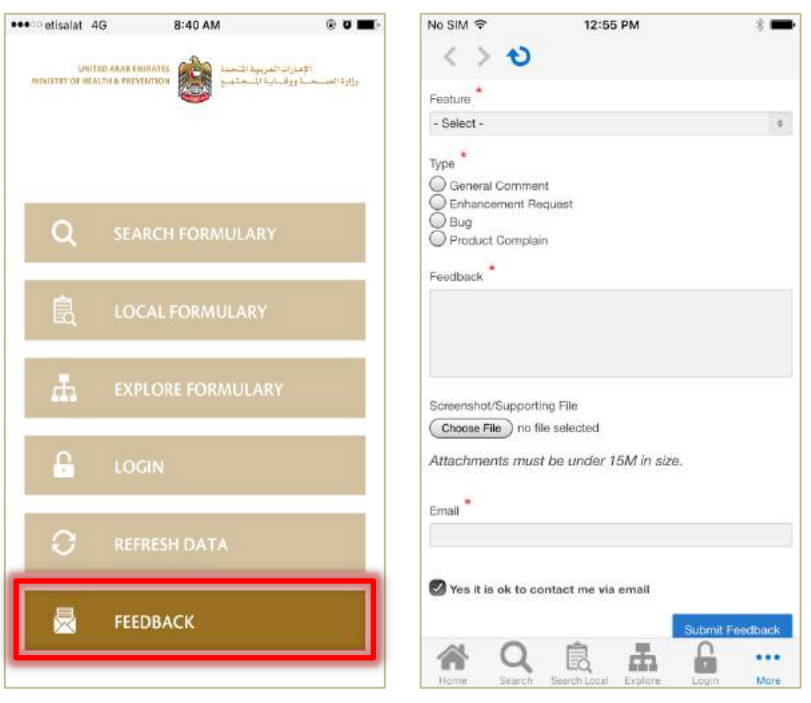

**Frequent Questions**

## **Whom to contact for support?**

[MOHAP.Formulary@moh.gov.ae](mailto:MOHAP.Formulary@moh.gov.ae) +971563116444

**When should the user update the application database?**

You will receive notification via the application or your email.

### **How to update the application**

- 1. By updating the application downloaded
- 2. Then clicking on refresh data